### **HỌC VIỆN KỸ THUẬT MẬT MÃ** KHOA CÔNG NGHỀ THÔNG TIN

# ĐỂ TÀI THỰC TẬP CƠ SỞ **QUẨN TRỊ TRÊN WINDOW**

# **SERVER 2008**

Giáo viên hướng dẫn: Nguyễn Văn Phác Sinh viên thực hiện:

- Lê Thị Bích Hằng
- Trần Thế Linh
- Phan Thị Thúy An
- Vũ Đình Bắc

## HỌC VIỆN KỸ THUẬT MẤT MÃ KHOA CÔNG NGHỀ THÔNG TIN

# ĐỂ TÀI THỰC TẬP CƠ SỞ QUÁN TRỊ TRÊN WINDOWS **SERVER 2008**

Nhân xét của giảng viên hướng

Điểm chấm kết quả bản in hoàn chỉnh của báo cáo thực tâp...............................

## $MUC LUC$

#### **Chương 1:Tổng quan về Windows Server 2008**

- 1.1. Giới thiêu Windows Server 2008
- 1.2. Các tính năng của Windows Server 2008
- 1.3. Một số tính năng mới của Windows Server 2008
- 1.4. Các lơi ích của Windows Server 2008
- 1.5. Các phiên bản Windows Server 2008

#### **Ch ng 2: C u hình ươ ấ cài đ t ặ các d ch v m ng Windows ị ụ ạ Server 2008**

- 2.1. Cài đặt và cấu hình máy chủ Windows Server 2008
- 2.2. Cài đặt máy chủ quản trị miền Domain Controller
- 2.3. Cấu hình máy chủ DHCP
- 2.4. Cấu hình máy chủ bảo về truy cấp mang
- 2.5. Cấu hình máy chủ định tuyến và truy cấp từ xa
- 2.6. Cài đặt và cấu hình hệ thống quản lý tài nguyên phân tán (DFS)

#### **Chương 3: Quản tri hê thống trên Windows Server 2008**

- 3.1. Sử dung công cu quản tri Server Manager trên Windows Server 2008
- 3.2. Tài khoản người dùng, tài khoản máy tính, nhóm và đơn vị tổ chức
- 3.3. Quản trị môi trường làm việc người dùng, máy tính sử dụng chính sách nhóm
- 3.4. Quản lý và cấp phép quyền truy cập tài nguyên

## **LỜI NÓI ĐẦU**

Microsoft Windows Server 2008 là thế hệ kế tiếp của hề điều hành Windows Server, có thể giúp các chuyên gia công nghề thông tin có thể kiểm soát tối đa cơ sở ha tầng của họ và cung cấp khả năng quản lý và hiệu lực chưa từng có, là sản phẩm hơn hẳn trong việc đảm bảo độ an toàn, khả năng tin cây và môi trường máy chủ vững chắc hơn các phiên bản trước đây. Windows Server 2008 cung cấp những giá trì mới cho các tổ chức bằng việc bảo đảm tất cả người dùng đều có thể có được những thành phần bổ sung từ các dịch vu từ mang. Windows Server 2008 cũng cung cấp nhiều tính năng vượt trôi bên trong hề điều hành và khả năng chuẩn đoán, cho phép các quản tri viên tăng được thời gian hỗ trợ cho công việc của doanh nghiệp.

Windows Server 2008 xây dựng trên sự thành công và sức manh của hê điều hành đã có trước đó là Windows Server 2003 và những cách tân có trong bản Service Pack 1 và Windows Server 2003 R2. Mặc dù vậy Windows Server 2008 hoàn toàn hơn hẳn các hê điều hành tiền nhiêm. Windows Server 2008 được thiết kế để cung cấp cho các tổ chức có được nền tảng sản xuất tốt nhất cho ứng dụng, mang và các dịch vụ web từ nhóm làm việc đến những trung tâm dữ liệu với tính năng động, tính năng mới có giá trì và những cải thiên manh mẽ cho hê điều hành cơ bản.

### **CHƯƠNG 1: TỔNG QUAN VỀ WINDOWS SERVER 2008**

#### 1.1. **Giới thiệu Windows Server 2008**

Window Server 2008 chính thức phát hành cho các nhà sản xuất vào ngày 4/2/2008 và chính thức đưa ra thi trường vào 27/2/2008.

Microsoft Windows Server 2008 là hề điều hành máy chủ Windows thế hệ tiếp theo của hãng Microsoft. Sản phẩm này có khả năng hỗ trợ các chuyên gia công nghề thông tin trong việc kiểm soát một cách tối ưu hạ tầng máy chủ nhờ việc cung cấp khả năng sẵn sàng và khả năng quản lý chưa từng có, đồng thời tao nên một môi trường máy chủ an toàn, tin cây và hiêu quả hơn trước rất nhiều.

Bằng việc đưa vào những tính năng mới, Windows Server 2008 đem đến sự cải thiện mạnh mẽ cho nền tảng hệ điều hành, hơn hẳn so với Windows Server 2003. Các tính năng được cải thiên đáng chú ý nhất bao gồm các tính năng an ninh nâng cao, truy cấp ứng dung từ xa, quản lý server tâp trung, các công cu giám sát hiêu năng và đồ tin cây, failover clustering, triển khai và hề thống file. Các cải thiên này cùng với rất nhiều tính năng khác sẽ giúp tối ưu hóa độ linh hoat, tính sẵn sàng và viếc điều khiển đối với các máy chủ.

#### 1.2. Các tính năng của Windows Server 2008

Active Directory được mở rộng với các dịch vụ nhận dạng, chứng thưc và quản lý quyền. AD dưới phiên bản Windows Server trước kia cho phép người quản tri có thể quản lý tâp trung các máy tính trong mang, để thiết lập các chính sách cho các nhóm & người dùng, và để triển khai tấp trung các ứng dung tới các máy tính. Vai trò này trong Windows Server 2008 được chuyển sang tên Active Directory Domain Services (ADDS). Một loạt các dịch vụ khác được giới thiệu trong phiên bản này như : Active Directory Federation Services (ADFS), Active Directory Lightweight Directory Services (AD LDS), Active Directory Certificate Services (ADCS), và Active Directory Rights Management Services (ADRMS).

**Terminal Services** : hỗ trợ phiên bản Remote Desktop Protocol 6.0 với nhiều cải tiến :

- Chia sẻ ứng dung đơn qua kết nối mang, thay vì toàn bồ Desktop (Terminal Services RemoteApp).
- Client có thể kết nối RDP qua HTTPS mà không cần khởi tao phiên VPN trước (Terminal Services Gateway).

• Quản trị viên có thể cung cấp truy nhập vào Terminal Services Sessions qua giao diện Web (Terminal Services Web Access).

*Windows PowerShell* : Đây là hề điều hành đầu tiên cung cấp Windows PowerShell, bộ lệnh mở rộng mới của Microsoft và công nghề tạo kịch bản công việc. PowerShell dựa trên công nghề lập trình hướng đối tương và phiên bản .NET 2.0, cung cấp hơn 120 ứng dung quản trị hệ thống, có cú pháp chặt chẽ và hỗ trơ khả năng làm việc với các thành phần hệ thống như Windows Registry, hệ thống chứng chỉ, hoặc Windows Management Instrumentation.Ngôn ngữ kịch bản PowerShell được thiết kế dành cho các nhà quản trị viên IT, và có thể sử dung trong lênh cmd.exe hoặc Windows Scripting Host.

**Self-Healing NTFS** : Trong các phiên bản Windows trước, nếu hệ điều hành phát hiện các lỗi trong file hệ thống của  $\ddot{\rm o}$  đĩa NTFS, nó đánh dấu ổ đĩa là "dirty"; để sửa lỗi trên ổ đĩa đó, ổ đĩa phải ở chế đô offline. Với hệ thống NTFS tư sửa lỗi, một tiến trình NTFS "worker" sẽ được chay ở chế đô nền, tiến hành các sửa chữa trên vùng dữ liêu b lỗi, không cần toàn bộ ổ đĩa phải ngừng làm việc. Hệ điều hành giờ cũng cung cấp tính năng S.M.A.R.T (Self-Monitoring, Analysis, and Reporting Technology) để phát hiện khi nào ổ đĩa có thể bị hồng.

 $Hyper - V$  : là một hệ thống ảo hóa cho phép tao ra các server ảo trên hề thống ở mức hề điều hành. Nó có thể hiểu là một máy chủ vật lý được chia làm nhiều máy tính nhỏ hợn, và các hề điều hành chay độc lập trên các máy tính đó. Phiên bản này chỉ cung cấp khả năng hoạt đồng trên các kiến trúc x86-64 bit.

*Windows System Resource Manager* : Cung cấp khả năng quản lý tài nguyên và có thể sử dung để điều khiển số lượng các tài nguyên mà một tiến trình hoặc một người sử dung có thể dùng dưa trên độ ưu tiên.

*Server Manager* : là một công cu quản tri dựa theo vai trò dành cho Windows Server 2008. Nó bao gồm cả Manage Your Server và Security Configuration Wizard  $\dot{\sigma}$  Windows Server 2003. Công cu sẽ được mặc đỉnh chay khi khởi động Windows, cho phép người dùng dễ dàng thêm, bớt các dịch vu dưa theo việc xác định vai trò của Server. Hiện tai phiên bản này chưa cho phép công cu này được sử dung từ xa, nhưng cũng đang có một số ứng dung thay thế được xây dựng để đáp ứng nhu cầu này.

#### 1.3. **Một số nâng cấp mới của Windows Server 2008**

#### 1.3.1. Cải tiến trên lõi hệ điều hành

- Một hệ điều hành nhiều thành phần đầy đủ
- Cải tiến khả năng hot-patching, cho phép việc kết nối các thành phần không thuộc lõi có thể diễn ra mà không cần khởi đồng lai máy.
- Hỗ trơ việc khởi đồng từ các firmware tương thích EFI (Extensible Firmware Interface).
- Phân hoạch phần cứng động.
- Hỗ trợ việc thêm bớt nóng các bộ xử lý và bộ nhớ động, theo khả năng của phần cứng.
- Hỗ trơ việc thay thế nóng các bộ xử lý và bộ nhớ, theo khả năng của phần cứng.

#### **1.3.2. Cải tiến của AD**

- Có chế đồ hoat đồng Domain chỉ đọc (Read Only Domain Controller - RODC). Chế đồ này dành cho các chi nhánh khi mà DC chay trên các máy server có đồ an toàn vật lý không cao. Khi đó các RODC chỉ lưu trữ một bản sao chỉ đọc của AD, và nó chuyển moi vêu cầu câp nhật lên một máy DC chính. Máy này sẽ tự động tiến hành các cập nhật cần thiết.
- AD có khả năng khởi động lại cho phép dịch vụ ADDS có thể STOP và RESTART trong giao diện Management Console mà không cần khởi động lai cả server.

#### 1.3.3. **Các chính sách cải tiến**

- Moi cải tiến của Group Policy trong Windows Vista đều được câp nhật. Group Policy Management Console được tích hợp sẵn. Các đối tượng GP được đánh chỉ mục để dễ dàng tìm kiếm và nhân xét.
- Có cơ chế bảo về truy cấp mang với Network Access Protection cho phép admin buộc các máy tính kết nối vào mang phải đáp ứng yêu cầu về sức khỏe hệ thống, và giới han truy cấp mang với các máy tính không thoả yêu cầu. NAP còn cung cấp thư viên hàm API cho phép các hãng phần mềm và các nhà phát triển xây dựng nhiều giải pháp cho việc đánh giá tình trạng sức khỏe và giới hạn truy cập mạng.
- Các chính sách có thể được tao ra để đảm bảo các ứng dung  $c$ ần băng thông cao có thể có chất lương mang tốt hơn.

• Cơ chế thiết lập mật khẩu cho phép tạo ra nhiều chính sách  $m\hat{a}$ t khẩu trên các nhóm và người dùng thay vì 1 thiết lầp duy nhất trên toàn bố domain.

#### **1.3.4.** Các cải tiến trong quản lý ổ đĩa và file

- Cung cấp khả năng thay đổi kích thước phân vùng mà không phải dừng server, kể cả phân vùng hê thống (không áp dụng trên striped volumes).
- Shadow Copy hỗ trợ các  $\hat{6}$  đĩa quang,  $\hat{6}$  đĩa mạng.
- Distributed File System cải tiến, giúp cho việc thiết lập hệ thống chay trên nhiều DC hiêu quả hơn.
- Cải tiến Failover Clustering.
- Internet Storage Naming Server cho phép đăng ký, hủy đăng ký tấp trung và truy xuất tới các ổ đĩa cứng iSCS.

#### **1.3.5. Cải tiến giao thức và mã hóa**

- Hỗ trơ mã hóa 128 và 256 bit cho giao thức chứng thực Keberos.
- Hàm API mã hóa mới hỗ trơ mã hóa vòng ellip và cải tiến quản lý chứng chỉ.
- Giao thức VPN mới Secure Socket Tunneling Protocol.
- AuthIP, một phần mở rộng của giao thức mã hóa IKE sử dung trong mang VPN Ipsec.
- Giao thức Server Message Block 2.0 trong bộ  $TCP/IP$  mới cung cấp một loạt các cải tiến trong truyền thông như hiệu suất lớn hơn khi kết nối đến các file chia sẻ qua các liên kết có độ trễ cao và bảo mật tốt hơn trong các chứng thực hai chiều và chữ ký số.

#### **1.3.6. Một số tính năng khác**

- Windows Deployment Services thay thế cho Automated Deployment Services và Remote Installation Services.
- IIS 7 thay thế cho IIS 6, tăng cường khả năng bảo mật, cải tiến công cu chuẩn đoán, hỗ trơ quản tri.
- Có thành phần "Desktop Experience" cung cấp khả năng cải tiến giao diện như Windows Aero của Windows Vista, cho cả ng ười dùng tai chỗ và người dùng truy câp từ xa.

#### **1.4.** Các lơi ích của Windows Server 2008

Windows Server 2008 mang lại lợi ích trong bốn lĩnh vực chính:

#### **1.5. Web:**

Windows Server 2008 cung cấp một nền tảng đồng nhất để triển khai dich vu Web nhờ việc tích hợp Internet Information Services 7.0 (IIS 7.0), ASP .NET, Windows Communication Foundation và Microsoft Windows SharePoint Services. Là bản nâng cấp của IIS 6.0, IIS 7.0 đóng vai trò chính trong việc tích hợp các công nghệ trên nền tảng Web. IIS 7.0 đem lai các lơi ích lớn, bao gồm các tính năng phân tích và quản trị hiệu quả hơn, nâng cao tính bảo mật và giảm chi phí hỗ trơ.

Với giao diễn quản trì thân thiền và tiền dung, IIS 7.0 giúp việc quản lý các tác vu máy chủ Web đơn giản hơn trước rất nhiều. Người quản trị sẽ không cần phải truy cập quá nhiều mức vào cây thư mục quản tri, các tác vu thực hiện được bố trí rất thuận tiên và dễ dùng.

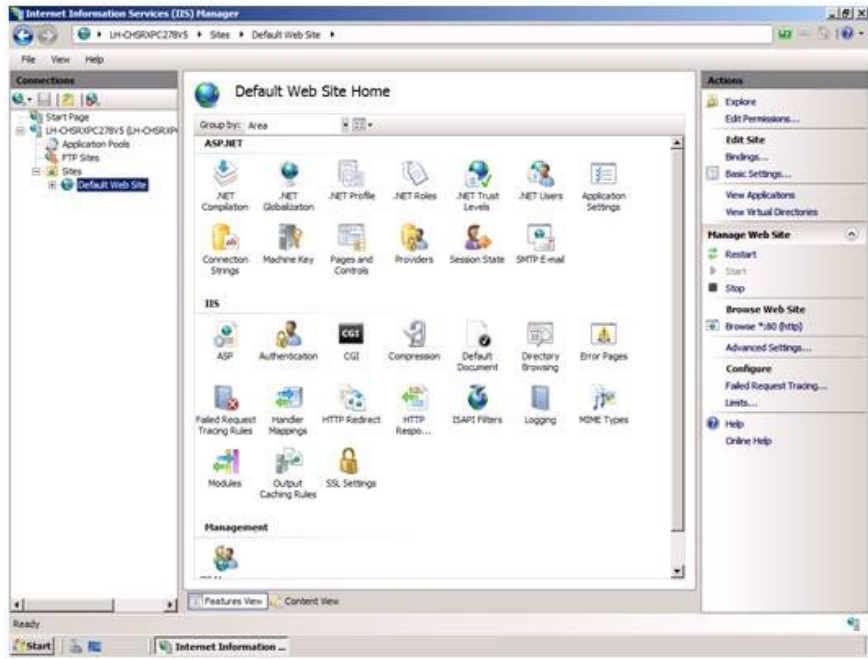

Hình 1.1: Giao diễn quản trị IIS 7.0

IIS 7.0 còn hỗ trơ việc sao chép giữa các site, cho phép copy dễ dàng các thiết lập của trang web giữa các máy chủ Web khác nhau mà không phải cấu hình gì thêm. Bên canh đó, chính sách phân quyền quản tri các ứng dung và các site được thực hiện rất rõ ràng, giúp ban có thể điều khiển các phần khác nhau của máy chủ Web một cách an toàn và thuân tiện.

#### **1.5.1. Ảo hóa:**

Phiên bản 64 bits của Windows Server 2008 được tích hợp sẵn công nghề ảo hóa. Khác với sản phẩm Microsoft Virtual Server 2005 khi

các máy ảo được dựng trên nền hề điều hành với nhiều tính năng han chế, công nghề ảo hóa hypervisor trong Windows Server 2008 cho phép các máy ảo tương tác trưc tiếp với phần cứng máy chủ một cách hiêu quả hơn. Áo hóa dựng sẵn có khả năng ảo hóa nhiều hề điều hành khác nhau như Windows, Linux... trên cùng một phần cưng máy chủ, cho phép ban giảm chi phí, tăng hiêu suất sử dụng phần cứng, tối ưu hóa ha tầng và nâng cao tính sẵn sàng của máy chủ. Hơn nữa, cùng với chính sách bản quyền linh hoat, việc sử dung ảo hóa sẽ tiết kiệm đáng kể chi phí mua sắm bản quyền phần mềm.

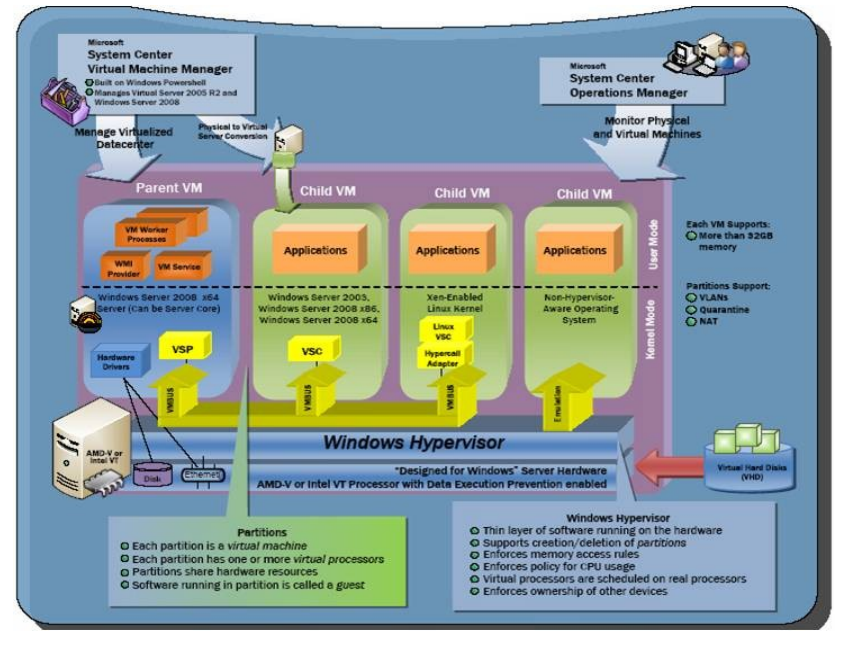

Hình 1.2: Windows Server Virtualization

Bên canh đó, công nghề ảo hóa trong Windows Server 2008 còn giúp ban tích hơp và tâp trung các ứng dung phục vụ cho viêc truy câp từ xa một cách dễ dàng bằng cách sử dung Terminal Services. Người dùng từ xa (và cả người dùng từ ngoài Internet) sẽ không phải sử dung các kết nối VPN mà vẫn có thể truy câp tới các ứng dung trong hệ thống mang nôi bô và sử dung các ứng dung đó mà không cần quan tâm vi trí hiên tai của ho ở đâu.

#### **1.5.2. Bảo mật**

Windows Server 2008 là hệ điều hành máy chủ Windows an toàn nhất từ trước tới nay. Các tính năng an ninh bao gồm Network Access Protection, Read-Only Domain Controller, BitLocker, Windows Firewall… cung cấp các mức bảo về chưa từng có cho hề thống mang, dữ liêu và công viêc của tổ chức.

*Network Access Protection (NAP)*. Chúng ta đều biết rằng, một trong những nguyên nhân gây ảnh hưởng lớn tới hoạt đông của hề thống công nghề thông tin của tổ chức xuất phát từ sư thiếu an toàn của máy tram. Kể gian có thể lơi dung những lỗ hổng an ninh của máy tram để từ đó gây hai cho hệ thống của tổ chức. Nhờ có NAP, người quản trị có thể thiết lập các chính sách mang đối với các máy tram khi máy tram đó muốn kết nối vào hệ thống mang của tổ chức. Chỉ khi các máy tram đó đáp ứng đầy đủ các yêu cầu an ninh như máy tram đã cài đặt phần mềm diệt virus và đã cấp nhật bản mới nhất, máy tram đã cài đặt các bản vá lỗi hệ thống, hay đã cài đặt phần mềm firewall thì mới được phép kết nối vào hề thống mang của tổ chức. Nếu chưa thỏa mãn các điều kiện đó thì máy tram sẽ được cách ly trong một vùng mang riêng, tai đó máy tram sẽ được câp nhật và sửa lỗi các yêu cầu an ninh, đến khi nào thỏa mãn chính sách đặt ra mới được kết nối vào mang của tổ chức. NAP có thể được sử dung để kiểm soát khi máy tram muốn truy nhâp vào hề thống mang thông qua DHCP, IPSec, VPN, và qua kết nối không dây 802.1x. Nhờ cách thức mới này, quản trị viên có thể han  $ch \acute{e}$  ở mức cơ bản những tác hai từ máy tram đối với hệ thống mang chung.

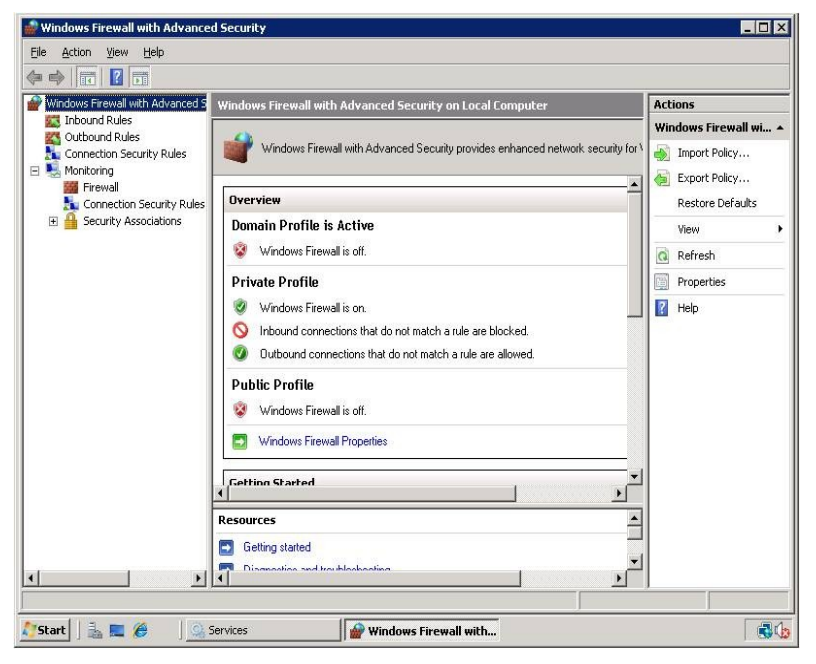

Hình 1.3: Giao diễn quản tri Windows Firewall

Trong các phiên bản Windows Server trước, Windows Firewall và IPSec được cấu hình một cách riêng rẽ, do đó rất dễ dấn đến việc trùng lăp các luật cho các thông tin vào ra. Để khắc phục nhược điểm này, Windows Firewall trong Windows Server 2008 đã kết hợp cả hai dịch vu mang này lai trên một giao diễn cấu hình chung. Sư kết hợp này sẽ giúp đơn giản hóa các thao tác cấu hình, và tránh được sự trùng lặp các luật.

#### 1.5.3. Nền tảng vững chắc cho các hoat đông của tổ chức

Windows Server 2008 cũng là hề điều hành máy chủ Windows linh hoat và manh mẽ nhất từ trước tới nay. Với các công nghề và tính năng mới như Server Core, PowerShell, Windows Deployment Services và các công nghề mang, Failover Clustering nâng cao, Windows Server  $2008$  mang đến cho ban một nền tảng Windows linh hoạt và tin cây cho tất cả các yêu cầu về khối lượng công việc và ứng dung.

**Server Manager:** Là một tính năng mới có trong Windows Server 2008. Đây là một trong những tính năng nổi trôi, được thiết kế để nhân viên quản trị có một cái nhìn tổng quan nhất về toàn bộ quá trình cài đặt, cấu hình, quản lý các roles (vai trò, chức năng của server) và tính năng trong máy chủ chay Windows Server 2008. Server Manager thay thế và hợp nhất một số tính năng từ Windows Server 2003 như Manage Your Server, Configure Your Server, Add or Remove Windows Components. Người quản trì có thể sử dung công cu này để kiểm soát, thay đổi, cài đặt các roles và tính năng trên máy chủ, quản lý các tác vu, các services (các dịch vu chay trên máy chủ), tài khoản người dùng, cũng như xác định, giám sát các sư kiên, phục vụ việc tìm và sửa lỗi hệ thống.

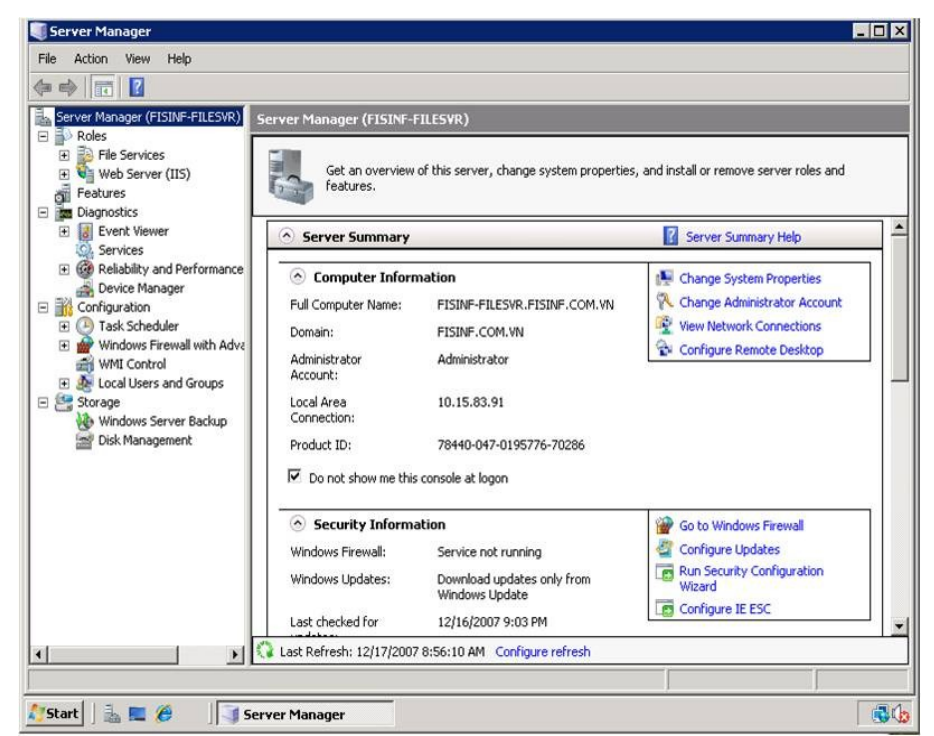

Hình 1.4: Giao diễn quản trị Server Manage

**Server Core:** Là một chức năng mới trong Windows Server 2008. Máy chủ chay Server Core sẽ chỉ cài đặt một môi trường tối thiểu để chay các ứng dung cơ bản, cần thiết như các roles AD DS, AD LDS, DHCP Server, DNS Server, File Services, và Streaming Media Services. Server Core không có giao diễn đồ hoa như truyền thống. Khi cấu hình server, ta có thể quản lý nó thông qua cửa sổ command-line (cuc bô) hay qua kết nối Terminal Server. Ta cũng có thể quản lý từ xa bằng cách sử dụng Microsoft Management Console (MMC) hoặc các công cụ command-line  $h\tilde{\sigma}$  trơ từ xa.

Việc triển khai Server Core đem lai nhiều lơi ích như giảm chi phí bảo trì, giảm chi phí quản lý và giảm việc bị tấn công do nó chỉ cài đặt tối thiểu các ứng dung yêu cầu, bề mặt tấn công giảm. Hơn thế, Server Core không yêu cầu máy chủ có cấu hình cao. Server Core thường được áp dung trong trường hợp yêu cầu đô an toàn, ổn đỉnh cao.

*Windows PowerShell*: Là một tiên ích mới, sử dụng dòng lênh của Windows giúp cho các nhân viên IT có thể thực hiên các tác vu một cách tư đồng. Với trên 120 công cu dòng lênh chuẩn, cùng với các ứng dung và kịch bản sẵn có, Windows PowerShell cho phép các quản trị viên dễ dàng kiểm soát hệ thống và tăng tốc các quá trình tư động trong các nhiệm vu quản trị theo định kỳ một cách an toàn, đặc biệt thông qua nhiều máy chủ. Vì làm việc với mã lệnh và hạ tầng IT sẵn có, Windows PowerShell rất dễ sử dụng. Nó cho phép người dùng có thể tự động hóa quá trình quản trị các tác vụ, quản trị hệ thống (ví dụ như Active Directory, Internet Information Server (IIS 7.0), Terminal Server...), cũng như triển khai các roles của máy chủ. Đồng thời Windows PowerShell cho phép cải thiên khả năng quản lý hê thống nhằm phù hợp với môi trường hệ thống.

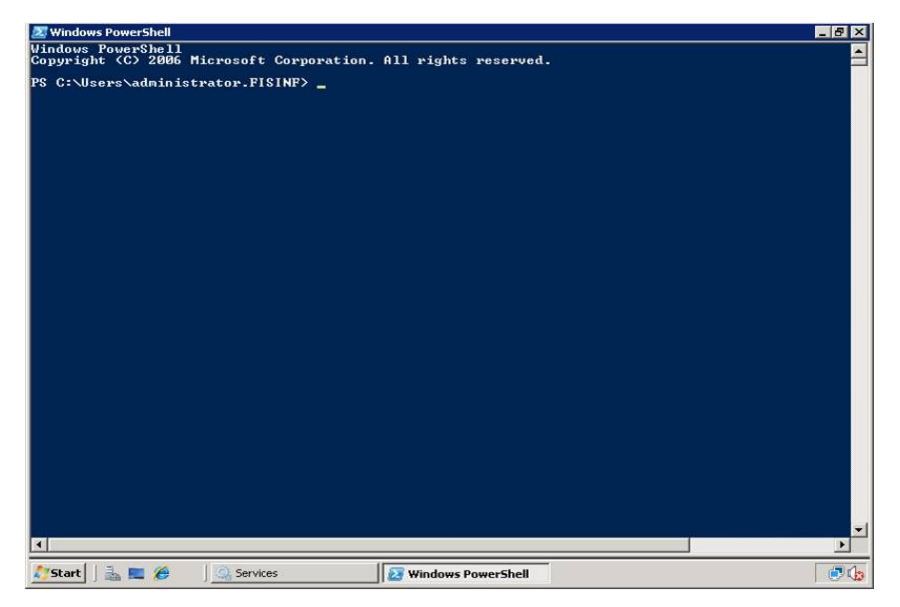

Hình 1.5: Giao diễn Windows PowerShell

*Windows Deployment Services (WDS)*: Là phiên bản nâng cấp của Remote Installation Services (RIS) có trong Windows Server 2003. WDS hỗ trơ việc triển khai nhanh chóng các hệ điều hành Windows thông qua việc cài đặt qua mạng mà không cần tới trực tiếp các máy tính cũng như không cần các đĩa CD cài đặt. Việc sử dung WDS sẽ đem lai cho tổ chức nhiều lợi ích như giảm chi phí tổng thể và giảm phức tap khi triển khai, có thể triển khai khi các máy tính chưa có hề điều hành, cũng như hỗ trơ được cả trong môi trường hỗ hợp có cả Windows XP và Windows Server 2003.

*Failover Clustering*: Tính năng Failover Clustering trong Windows Server 2008 được cải thiên làm cho việc cấu hình các nhóm máy chủ cùng thực hiện một chức năng dễ dàng hơn trước rất nhiều. Người dùng Windows Server 2003 có thể găp nhiều rắc rồi khi tiến hành cài đặt cluster cho máy chủ, nhưng với Windows Server 2008, việc cài đặt và cấu hình đơn giản và trực quan hơn.

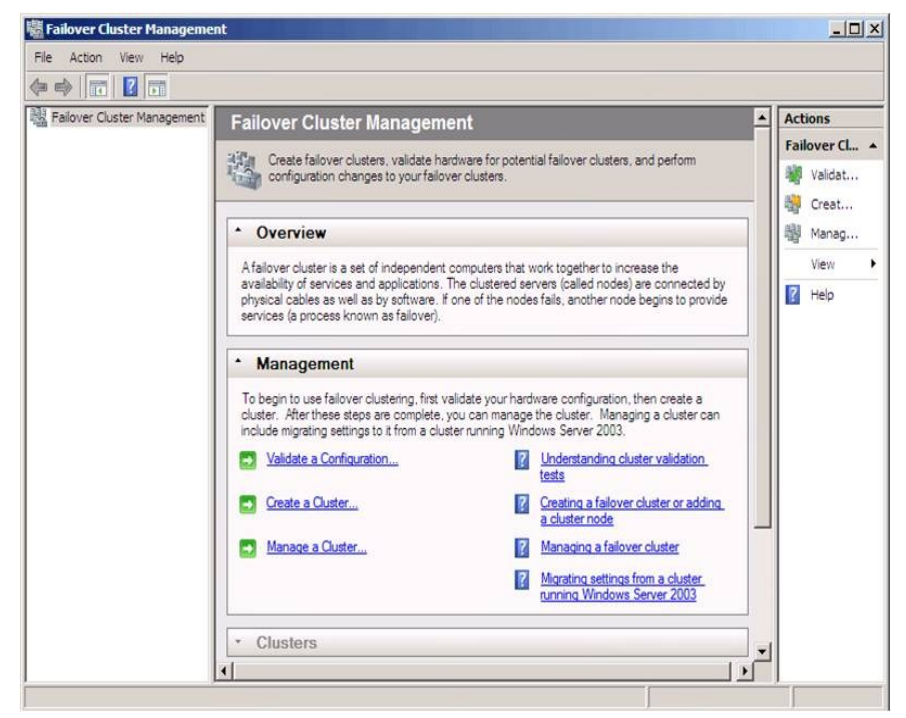

Hình 1.6: Giao diên cấu hình Failover Cluster

Bằng việc sử dung Validate Tool, một công cu mới của tính năng Failover Clustering, ban có thể kiểm tra tính tương thích của các máy chủ trước khi tiến hành cài đặt cluster. Công cu này sẽ kiểm tra toàn bộ phần cứng, phần mềm của máy chủ và đưa ra các báo cáo rất rõ ràng, giúp ban dễ dàng xác định được xem các cấu hình và thiết lập đã phù hợp yêu cầu cài đặt hay chưa. Mặt khác, với khả năng tư đồng chuyển đổi dự phòng trong nhóm các máy chủ chay cluster với nhau của Windows Server 2008, các quản trị viên có thể thực hiên cài đặt, chuyển đổi cũng như quản lý các nhiêm vu hoat đông dễ dàng hơn. Vì vậy, tính sẵn sàng và ổn định của hệ thống sẽ được nâng cao.

*Windows Server 2008 và Windows Vista cùna hỗ tr* $\sigma$  *nhau:* Tương tư như Windows XP ra đời cùng với dòng hê điều hành máy

chủ của nó là Windows Server 2003, Windows Vista ra đời là sư kết h d p hoàn hảo với Windows Server 2008. Cả hai đều là một phần trong một dự án của Microsoft, chia sẻ khá nhiều công nghề như: bảo mật, lựu trữ, quản lý, mang... Microsoft sẽ kết hợp hai hệ điều hành này nhằm tao ra một hệ thống an toàn từ máy tram cho tới máy chủ.

Phiên bản chính thức của Windows Server 2008 được Microsoft ra mắt vào tháng  $2/2008$ . Với những tính năng nổi trôi và những lơi ích lớn như đã trình bày ở trên, Windows Server 2008 hứa hen sẽ đem đến cho các tổ chức, doanh nghiệp một nền tảng hệ điều hành máy chủ an toàn, ổn định và hiêu quả nhất.

#### **1.6.** Các phiên bản Window Server 2008

- *Windows Web Server 2008*: dành cho các hề thống dựa trên bồ xử lý Itanium được tối ưu hóa cho các trung tâm dữ liêu lớn, các ứng dung nghiệp vu riêng, ứng dung tùy biến mang lai độ sẵn sàng và khả năng mở rộng cao cho tới 64 bộ xử lý để đáp ứng nhu cầu cho các giải pháp khắt khe và quan trong.
- *Windows Server 2008 Standard: [l](http://www.microsoft.com/windowsserver2008/en/us/2008-std.aspx)à hê điều hành Windows Server* mạnh nhất hiện nay. Với các khả năng ảo hóa và Web dựng sẵn và tăng cường, phiên bản này được thiết kế để tăng độ tin cây và linh hoạt của cơ sở hạ tầng máy chủ của bạn đồng thời giúp tiết kiêm thời gian và giảm chi phí. Các công cu manh mẽ giúp ban kiểm soát máy chủ tốt hơn, và sắp xếp hợp lý các tác vu cấu hình và quản lý. Thêm vào đó, các tính năng bảo mật được cải tiến làm tăng sức manh cho hê điều hành để giúp ban bảo về dữ liêu và mạng, và tạo ra một nền tảng vững chắc và đáng tin cây cho doanh nghiêp của ban.
- *Windows Server 2008 Standard without Hyper-V*
- *Windows Server 2008 Enterprise*: đem tới một nền tảng cấp doanh nghiệp để triển khai các ứng dung quan trong đối với hoat động kinh doanh. Phiên bản này giúp cải thiên tính sẵn có nhờ các khả năng clustering và cắm nóng bồ xử lý, giúp cải thiên tính bảo mất với các đặc tính được củng cố để quản lý nhận dạng, và giảm bớt chi phí cho cơ sở ha tầng hệ thống bằng cách hợp nhất ứng dụng với các quyền cấp phép ảo hóa. Windows Server 2008 Enterprise mang lai nền tảng cho một cơ sở ha tầng CNTT có độ năng động và khả năng mở rộng cao.
- *Windows Server 2008 Enterprise without Hyper-V*
- · Windows Server 2008 Datacenter: đem tới một nền tảng cấp

doanh nghiếp để triển khai các ứng dung quan trong đối với hoat động kinh doanh và ảo hóa ở guy mô lớn trên các máy chủ lớn và nhỏ. Phiên bản này cải thiên tính sẵn có nhờ các khả năng clustering và phân vùng phần cứng đồng, giảm bớt chi phí cho cơ sở ha tầng hề thống bằng cách hơp nhất các ứng dung với các quyền cấp phép ảo hóa không han chế, và mở rộng từ 2 tới 64 bộ xử lý. Windows Server 2008 Datacenter mang lai một nền tảng để từ đó xây dựng các giải pháp mở rông và ảo hóa cấp doanh nghiêp.

- *Windows Server 2008 Datacenter without Hyper-V*
- *Windows Server 2008 for Itanium-Based Systems*: dành cho các hệ thống dựa trên bộ xử lý Itanium được tối ưu hóa cho các trung tâm dữ liệu lớn, các ứng dụng nghiệp vụ riêng, ứng dụng tùy biến mang lai đ $\hat{o}$  sẵn sàng và khả năng mở r $\hat{o}$ ng cao cho tới 64 b $\hat{o}$  xử lý để đáp ứng nhu cầu cho các giải pháp khẳt khe và quan trong
- *Windows HPC Server 2008* : Được xây dựng dựa trên Windows Server 2008, công nghệ 64-bit, Windows HPC Server 2008 có thể  $m\ddot{\sigma}$  rông tới hàng nghìn lõi xử lý và chứa các console quản lý giúp ban chủ động theo dõi và duy trì tình trang an toàn và tính ổn đỉnh của hề thống. Khả năng tương kết và linh hoat trong điều khiển công việc cho phép tích hợp giữa các nền tảng HPC trên nền Windows và Linux, hỗ trơ các tải làm viêc theo mẻ và các tải làm việc theo ứng dung hướng dịch vu (SOA). Năng suất được cải thiên, hiêu năng có thể tùy biến, và dễ sử dung là một số đặc tr Ung khiến Windows HPC Server 2008 trở thành sản phẩm tốt nhất cho các môi trường Windows.

### **CHƯƠNG 2: CÀI ĐẶT CÁC DỊCH VỤ MẠNG TRÊN WINDOWS SERVER 2008**

### 2.1. Cài đặt và cấu hình máy chủ Windows Server 2008

2.1.1. Xác định yêu cầu phần cứng

2.1.2.

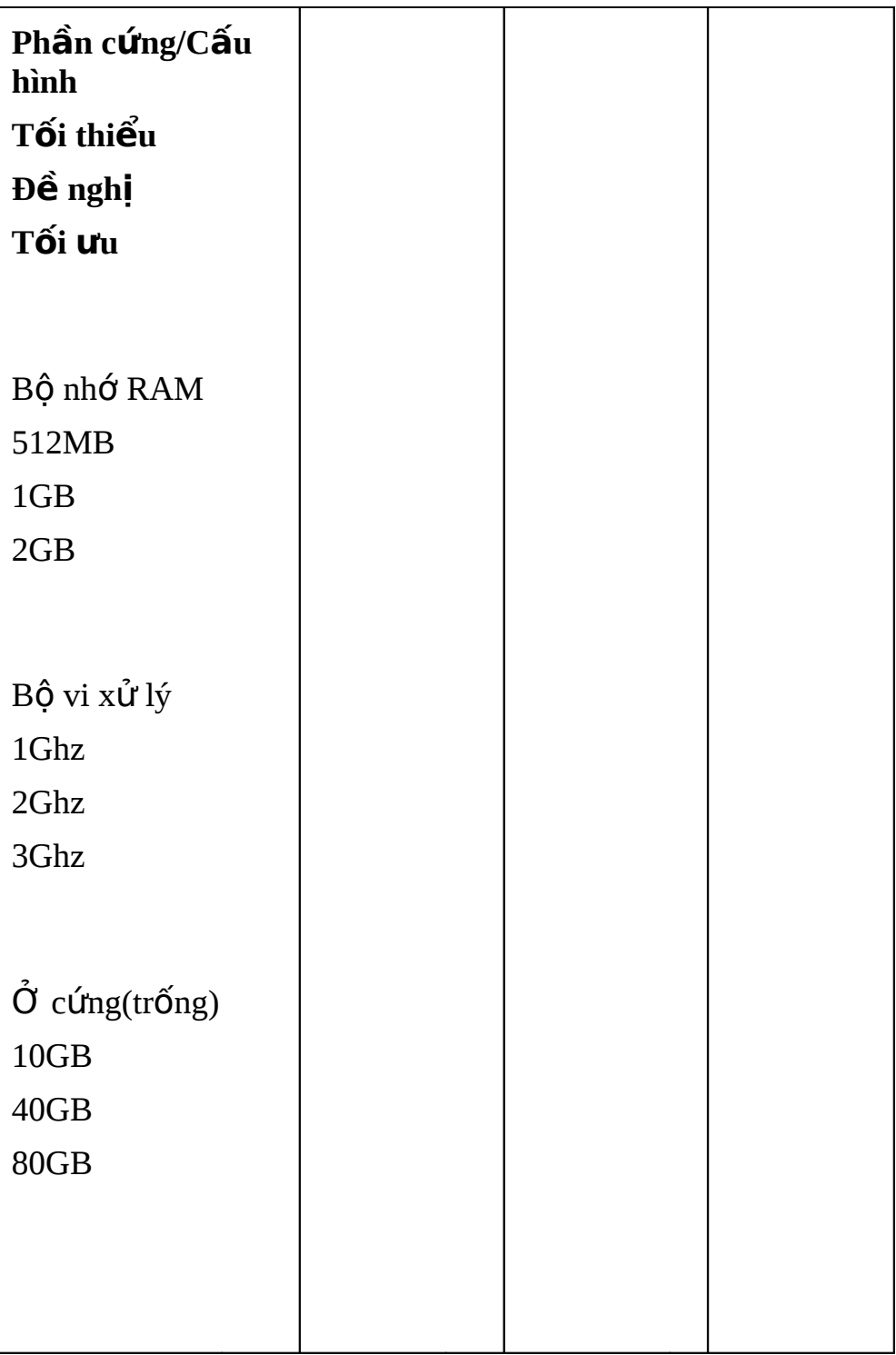

#### $\hat{\mathbf{e}}$ n hành cài đặt Windows Server 2008

Toàn bộ việc cài đặt Windows Server 2008 chỉ qua ba phần:

- Cài đặt hê điều hành
- Khởi tao cấu hình Initial Configuration Tasks
- Cài đặt Server Manager

#### **2.1.2.1.** Cài đ**ă**t hề điều hành

- 1. Cho đĩa cài đặt Windows Server 2008 vào ổ và khởi đông máy chủ từ đĩa cài.
- 2. Khi được yêu cầu chọn ngôn ngữ, thời gian, đơn vị tiền tệ và thông tin bàn phím, ban hãy đưa ra lưa chon thích hợp rồi click **Next**.
- 3. Tùy ch n Install Now xuất hiên. Nếu chưa chắc chắn về vêu cầu phần cứng, có thể click vào liên kết What to Know Before Installing *Windows* để biết thêm chi tiết.
- 4. Nhập khóa kích hoat sản phẩm (product key) và đánh dấu kiểm vào ô *Automatically Activate Windows When I'm Online*. Click **Next**.
- 5. Nếu chưa nhập khóa sản phẩm ở mục trước, bây giờ ban sẽ phải lựa chọn ấn bản Windows Server 2008 sắp cài đặt và đánh dấu kiểm vào ô *I Have Selected an Edition of Windows That I Purchased*. Nếu ban đã nhập khóa sản phẩm hợp lệ, trình cài đặt sẽ tư đông nhân diên được ấn bản Windows Server 2008 ban sắp cài đăt. Click Next.
- 6. Đọc các điều khoản quy định và chấp nhân bằng cách đánh dấu ô kiểm. Click Next.
- 7. Ở cửa sổ mới xuất hiện, do bạn khởi động máy từ đĩa cài nên tùy ch On Upgrade (nâng cấp) đã bị vô hiệu. Click Custom **(Advanced)**.
- 8. Trên cửa sổ tiếp theo, ban cần lưa chon vị trí cài đặt Windows. Nếu có driver của các thiết bị lưu trữ bên thứ ba, cần cài đặt ngay b**ằng cách click liên kết Load Driver.**
- 9. Khi quá trình cài đặt hoàn tất, hãy thay đổi mật khẩu tài khoản quản tri administrator trước khi đăng nhập. Sau khi mật khẩu được thay đổi và bạn đã đăng nhập vào hệ điều hành, như vậy là ban đã xong phần 1 của việc cài đặt.

#### 2.1.2.2. **Khởi tao cấu hình**

Sau khi bạn đăng nhập vào hệ điều hành, cửa sổ Initial Configuration Tasks Wizard xuất hiện, gồm ba muc:

- Provide computer information (Cung cấp thông tin hệ thống)
- Update this server (Câp nhât máy chủ)
- Customize this server (Tùy biến máy chủ)

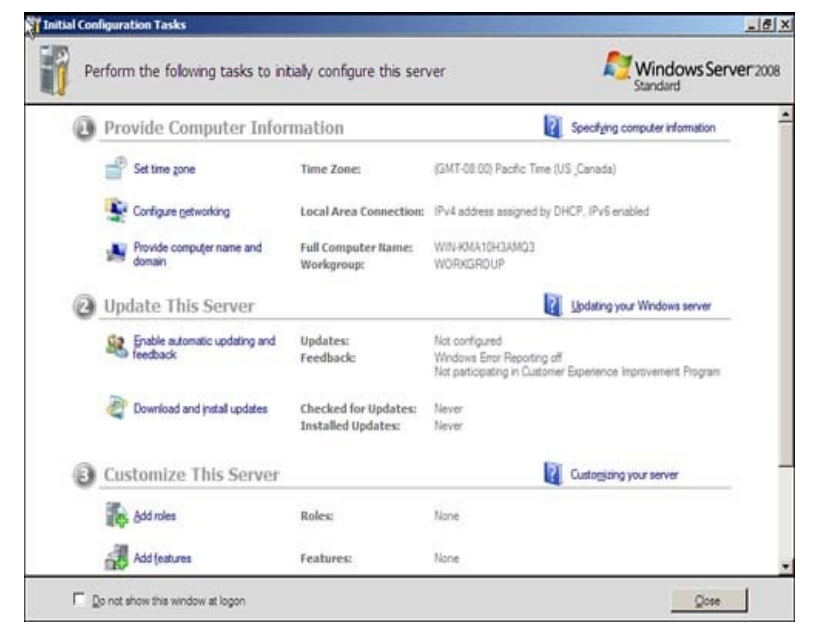

Hình 2.1: Initial Configuration Tasks Wizard

#### *Trong mục Provide Computer Information, ban có thể thưc hiên những việc sau:*

- Thay đổi múi giờ
- Thiết lầp cấu hình mang trên giao diên card giao tiếp mang (NIC). Ban cũng có thể gán địa chỉ IP tĩnh, subnet mask, default gateway (cổng mắc đỉnh) và máy chủ DNS/WINS. Trong nhiều môi trường, có lễ ban sẽ được nhóm hai card giao tiếp mang cho mang LAN dữ liêu sản xuất (sử dụng phần mềm bên thứ ba) và có một card giao tiếp mang riêng biệt dành riêng cho việc sao lưu dữ liêu được kết nối với mang LAN sao lưu. Ngoài ra, ban có thể để mắc cho các thiết lấp tư đồng được gán bởi máy chủ DHCP, tất nhiên trong trường hợp bạn có máy chủ DHCP đã được cấu hình.

**Lưu ý:** Trên thực tế, bạn sẽ thường gán địa chỉ IP tĩnh cho máy chủ  $\cos \phi$  ha tầng. Trong trường hợp này, ban sẽ  $\sin \phi$  thu thấp thông tin đó cùng với địa chỉ IP hợp lệ cho default gateway và cho máy chủ DNS/WINS trước khi cài đăt.

*Trong muc Update This Server, ban có thể thực hiện những việc* 

*sau:*

- Cho phép tự động cập nhật và phản hồi
- Cấu hình việc tải về và cài đặt những cập nhật của hệ điều hành

#### *Trong muc Customize This Server, ban có thể thưc hiên những viêc sau:*

1. Thêm vai trò (role) máy chủ.

Khi ban chon một vai trò, trình hướng dẫn sẽ giúp ban hoàn thành việc cài đặt vai trò. Ban có thể lưa chon các vai trò sau:

- Active Directory Certificate Services
- Active Directory Domain Services
- Active Directory Federation Services
- Active Directory Lightweight Directory Services
- Active Directory Rights Management Services
- Application Server
- DHCP Server
- DNS Server
- Fax Server
- File Services
- Network Policy and Access Services
- **Print Services**
- Terminal Services
- UDDI Services
- Web Server (IIS)
- Windows Deployment Services
	- **2.** Thêm tính năng.

Cũng như thêm vai trò, khi ban lưa chon tính năng, trình hướng dẫn sẽ giúp ban hoàn thành việc cài đặt tính năng đó. Có rất nhiều tính năng cho ban lưa chon.

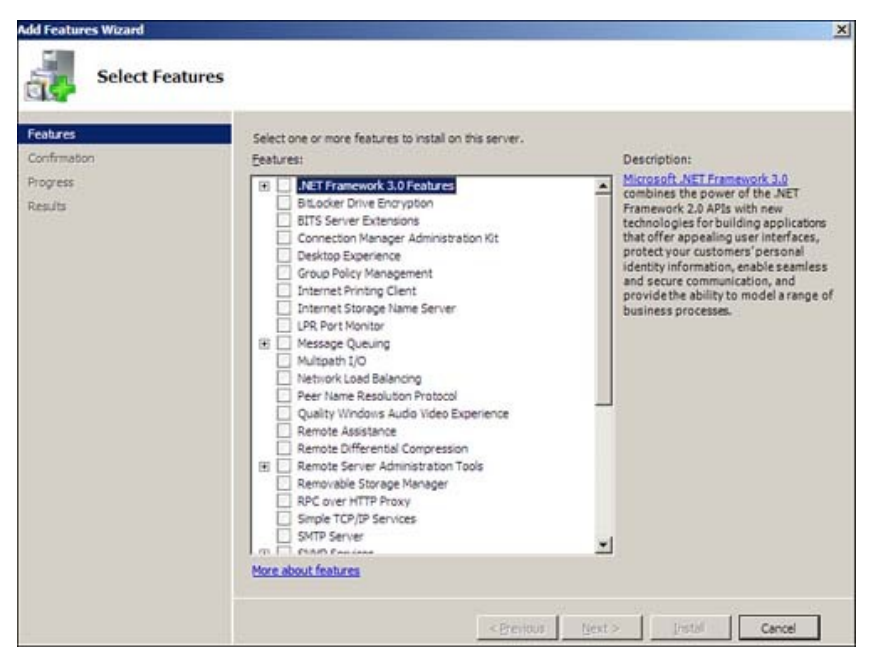

Hình 2.2: Lựa chọn tính năng bạn muốn cài đặt

#### 2.1.2.3. **Cài đặt Server Manager**

Server Manager cho ban một cái nhìn toàn cuc về máy chủ. Khi nhìn vào phần chi tiết mặc đỉnh, ban có thể thấy thông tin máy tính, thông tin bảo mất và bản tóm tắt các vai trò và tính năng đã cài đặt. Nhìn xuống phía dưới, ban sẽ thấy tài nguyên và phần hỗ trơ. Phía bên trái  $c$ ửa s $\vec{0}$  là các công cu giúp ban thêm/bớt và cấu hình các vai trò cũng như các tính năng. Bạn cũng sẽ thấy các tùy chọn để chẩn đoán, cấu hình và quản lý  $\ddot{\text{o}}$  đĩa. Sau khi xác lâp các thay đổi trong Server Manager, công việc cài đặt thủ công của ban đã thực sự hoàn tất.

#### 2.2. Cài đ**ặt** máy chủ quản tri miền Domain Controller

Nếu ban đến từ thế giới Windows Server 2003 thì ban sẽ thấy bước này có rất nhiều khác biệt. Ban sẽ vẫn cần chay dcpromo từ nhắc lênh Run,tuy nhiên cần phải cài đặt Active Directory Domain **Controller** role. Các role máy chủ là một khái niêm mới trong Windows Server  $2008 - n\sigma i$  các dịch vu máy chủ được xem như các "role". Active Directory Domain Controller role có khác biệt đôi chút vì nó là một quá trình hai bước đế cài đặt Active Directory DC: đầu tiên bạn cài đặt role, sau đó chay dcpromo.

- 1. Vào **Server Manager** và kích nút **Roles** trong panel bên trái của giao diện điều khiển. Sau đó kích vào liên kết **Add Roles** trong phần panel bên phải.
- 2. Thao tác đó sẽ làm xuất hiên trang **Before You Begin**. Nếu đây là lần đầu tiên bạn cài đặt một role bằng cách sử dụng Server

Manager, hãy đọc các thông tin trong trang này. Nếu ban đã quen với Server Manager rồi, khi đó hãy kích **Next** để tiếp tuc.

- 3. Chon Active Directory Domain Services bằng cách đặt một dấu tích vào hộp kiểm. Lưu ý rằng wizard sẽ hiển thi cho ban số lượng các tính năng sẽ được cài đặt cùng với Active Directory Server Role. Kích nút **Add Required Features** để cài đặt thêm các tính năng này với Active Directory Server Role.
- 4. Sau khi ch n Active Directory DC Server Role, ban sẽ thấy các thông tin về Server Role.
- 5. Kích **Install** để cài đặt các file yêu cầu nhằm chạy dcpromo.
- 6. Cài đặt được thực hiện thành công. Kích Close.
- 7. Lúc này hãy vào menu **Start**, đánh **dcpromo** vào hÔp tìm kiếm. Khi đó ban sẽ tìm thấy nó trong danh sách như thể hiên trong hình bên dưới. Kích dcpromo.
- 8. Thao tác này sẽ khởi chay **Welcome to the Active Directory Domain Service Installation Wizard.** Chúng ta không cần các tùy chọn nâng cao trong kịch bản này, chính vì vậy chỉ cần kích Next.
- 9. Trong trang **Operating System Compatibility**, bạn sẽ được cảnh báo rằng các máy khách NT và non-Microsoft SMB sẽ gắp các vấn đề với một số thuật toán mật mã được sử dụng bởi Windows Server 2008. Chúng ta không có vấn đề này trong mang thử nghiêm, chính vì vậy hãy kích **Next**.
- 10. Trong trang **Choose a Deployment Configuration** chon tùy ch on Create a new domain in a new forest. Chúng ta thực hiện như vây vì đây là một miền mới nằm trong một forest mới.
- 11. Trong trang **Name the Forest Root Domain**, nhập vào tên của miền trong hộp nhập liệu **FQDN** of the forest room domain. Trong ví du này chúng tôi sẽ đặt tên cho miền là **fflab.net**. Tuy nhiên các ban có thể đặt bất cứ tên nào tùy chon ý thích của mình. Kích **Next.**
- 12. Trong trang Set Forest Functional Level, chọn tùy chọn Windows **Server 2008.**
- 13. Trong trang **Additional Domain Controller Options**, chúng ta chỉ có một lưa chon đó là **DNS server**. Tùy chon Global catalog được tích mặc định vì đây chỉ là một DC trong miền này, vì vậy nó phải là một máy chủ Global Catalog. Tùy chon Read-only domain controller (RODC) bị hủy chon vì ban phải có một non-RODC khác trong mang để kích hoat tùy chon này. Chon tùy chon **DNS**

**server** và kích **Next**.

- 14. Một hộp tho ai sẽ xuất hiện nói răng không thể tao đai biểu cho máy chủ DNS này vì không thể tìm thấy vùng xác thực hoặc nó không chay Windows DNS server. Lý do cho điều này là vì đây là DC đầu tiên trên mang. Ban không nên lo lắng về điều này và chỉ cần kích **Yes** để tiếp tục.
- 15. Để lai thư muc Database, Log Files và SYSVOL trong các location mặc định của chúng và kích **Next**.
- 16. Trong **Directory Service Restore Mode Administrator Password**, nhập một mật khẩu mạnh vào các hộp nhập liêu **Password** và **Confirm password.**
- 17. Xác nhân các thông tin trên trang **Summary** và kích **Next**.
- 18. Active Directory sẽ cài đặt. DC đầu tiên sẽ cài đặt khá nhanh. Đặt một dấu kiểm vào hộp chon **Reboot on completion** để máy tính sẽ tư đông khởi đông lai khi cài đặt DC được hoàn tất.
- 19. Máy tính sẽ tư động khởi động lại vì chúng ta đã chon tùy chon đó. Cài đặt sẽ hoàn tất khi bạn đăng nhập.

#### 2.3. Cấu hình máy chủ DHCP

Dynamic Host Configuration Protocol (DHCP) bản chất là một dịch vu cơ sở ha tầng có trên bất kì một hệ thống mang nào nhằm cung cấp địa chỉ IP và thông tin DNS server tới các "PC client" hay một số thiết bị khác. DHCP được sử dung để giúp ban không phải ấn định địa chỉ IP tĩnh cho tất cả các thiết bị có trong hệ thống mang của mình và giúp ban quản lí moi vấn đề mà địa chỉ IP tĩnh có thể tao ra. Qua từng thời kì, DHCP ngày càng phát triển để có thể thích hợp trong từng dịch vu mang mới giống như "Windows Health Service" hay "Network Access Protection (NAP)". Tuy nhiên, trước khi ban có thể sử dung nó để tim kiếm các tiên ích thú vị mà DHCP mang lại cho mình, trước hết ban cần cài đặt và cấu hình các đặc tính cơ bản. Sau đây, hãy xem hướng dẫn và tiến hành những gì ban cần làm.

- 1. Bắt đầu quá trình cài đặt DHCP, ban có thể click **Add Roles** từ của s**ổ Initial Configuration Tasks** hay từ **Server Manager Roles \ Add Roles.**
- 2. Tiếp theo, ban chon DHCP Server Role mà bạn muốn thêm vào và click **Next.**
- 3. Nếu ban không có một địa chỉ IP tĩnh để gán cho server của mình, ban sẽ nhân được một thông báo rằng ban sẽ không thể tiếp tục

tiến hành quá trình cài đặt DHCP với một địa chỉ IP động. Do đó, đến điểm này, ban sẽ bắt đầu câp nhật thông tin cho IP mang bao gồm: thông tin về pham vi và thông tin về DNS. Nếu ban chỉ muốn cài đặt server DHCP với không một cấu hình nào cho bộ chỉ báo hay các thiết đặt cần có, bạn có thể chỉ click Next mà không cần bần tâm gì đến các câu hỏi có được trong tiến trình cài đặt.

- 4. Tiếp theo, nhập Parent Domain, Primary DNS Server, và **Alternate DNS Server** và click **Next.**
- 5. Sau đó, điều chỉnh cấu hình pham vi một DHCP cho Server DHCP mới.
- 6. Quay trở lai màn hình Add Scope, click Next.
- 7. Chon Disable DHCPv6 stateless mode cho server này và click Next. Sau đó,cấu hình DHCP Installation Selections và click **Install.**

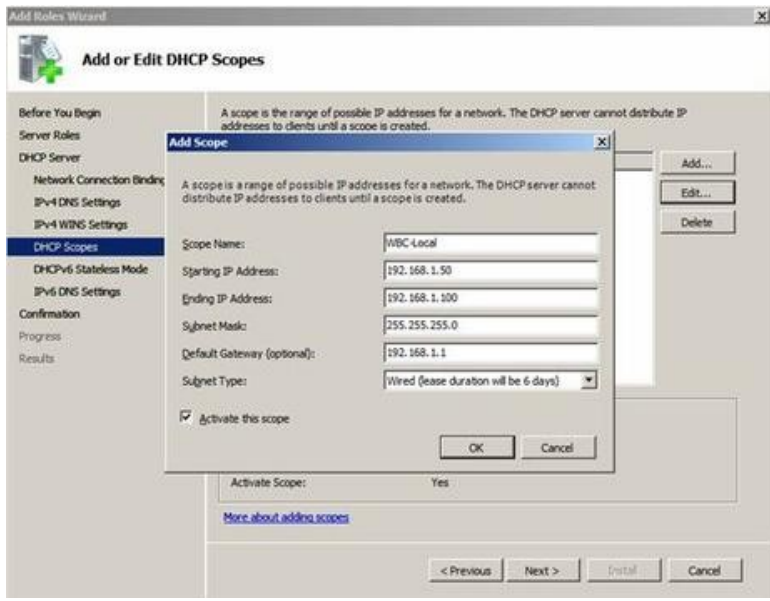

Hình 2.3: Cấu hình máy chủ DHCP

#### 2.4. Cấu hình máy chủ bảo vệ truy cập mạng

Network Access Protection là một hệ thống chính sách thi hành (Health Policy Enforcement) được xây dựng trong các hề điều hành Windows Server 2008, Windows Vista và Windows XP Services Park 3 . Muc đích của NAP là bảo đảm các máy tính tuân theo yêu cầu bảo mất trong tổ chức của ban. Khi một người dùng nào đó kết nối vào mang, máy tính của người dùng có thể được mang ra so sánh với một chính sách mà ban đã thiết lâp Các nôi dung bên trong của chính sách này sẽ

khác nhau tùy theo mỗi tổ chức, bạn có thể yêu cầu hệ điều hành của ng ười dùng phải có đầy đủ các bản vá bảo mất mới nhất và máy tính phải đang chay phần mềm chông virus được cấp nhất một cách kip thời,...và nhiều vấn đề tương tư như vậy. Nếu một máy tính có hội tu đủ các tiêu chuẩn cần thiết mà bạn đã thiết lập trong chính sách thì máy tính này hoàn toàn có thể kết nối vào mang theo cách thông thường. Nếu máy tính này không hồi tu đủ các yếu tố cần thiết thì ban có thể ch n để từ chối sư truy câp mang cho người dùng, sửa vấn đề lập tức hoặc tiếp tục và cho người dùng sư truy cập nhưng lưu ý về trang thái của máy tính của người dùng.

Việc triển khai cấu hình máy chủ NAP gồm các bước:

- Cài đặt và cấu hình DHCP server
- Cài đắt Network Policy and Access Service
- $-C\tilde{a}$ u hình NAP health policy server
	- 1. Cài đ**ặ**t và cấu hình DHCP Server (xem phần 2.3)
	- 2. Cài đ**ă**t Network Policy anh Access Service
- M**ở Server Manager** từ Administrative Tools, ban có thể click **Add Roles** từ của sổ Initial Configuration Tasks hay từ **Server Manager \ Roles \ Add Roles.**
- Trong cửa s**ổ Before You Begin**, chon **Next.**
- Trong cửa sổ Select Server Roles, đánh dấu chọn vào ô Network **Policy and Access Services**, chọn Next.
- Trong cửa sổ **Network Policy and Access Services**, chon **Next.**
- Trong cửa sổ **Select Role Services**, đánh dấu chon vào ô **Network Policy Server**, chon Next.
- Trong cửa sổ **Confirm Installation Selections**, chon **Install.**

*3.*  $C\acute{a}$ *u* hình NAP health policy server

- Trên máy Server, mở **Network Policy Server** từ **Administrative Tools**, bung **Network Access Protection**, chonSystem Health **Validators**, right click **Windows Security Health Validators** chon **Properties.**
- Trong cửa sổ Windows Security Health Validators Properties, ch On Configure...
- Trong cửa sổ **Windows Security Health Validators**, bổ tất cả các  $\hat{o}$  ch on, trừ  $\hat{o}$  A firewall is enable for all network connections, chon OK.
- Trong cửa số Windows Security Health Validators Properties, ch on OK.
- Trong cửa sổ Network Access Policy, bung Network Access **Protection**, right click **Remediation Server Groups** ch0nNew.
- Trong cửa sổ **New Remediation Server Group**, nhập **Rem1** vào  $\hat{o}$  **Group Name**, chon **Add.**
- Trong cửa sổ **Add New Server**, nhâp IP của máy Server vào ô IP **address or DNS name**, chon **Resolve**, chon OK.
- Trong cửa sổ **New Remediation Server Group**, kiểm tra đã add được địa chỉ của máy Server vào ô Remediation **Server, chon OK.**
- Trong cửa sổ Network Policy Server, bung Policies, right click **Health Policies** chon New.
- Trong cửa sổ **Create New Health Policy**, nhập **Compliant** vào ô **Policy name**, trong ô **Client SHV checks** chon **Clientpasses** all **SHV checks**, kiểm tra có đánh dấu chon ô **Windows Security Health Validator**, chon OK.
- Trong cửa sổ Network Policy Server, bung Policies, right click **Health Policies** chon New.
- Trong cửa sổ **Create New Health Policy**, nhập **NonCompliant** vào ô **Policy name**, trong ô **Client SHV** checks chonClient fails one or **more SHV checks**, kiểm tra có đánh dấu chon ô **Windows Security Health Validator, chon OK.**
- Kiểm tra đã tao thành công 2 Health Policies: **Complient** và **NonComplient.**
- Trong cửa sổ **Network Policy Server**, bung **Policies**, vào **Network Policies, lần lượt disable 2 policy đang có.**
- Right click **Network Policies** chon **New.**
- Trong cửa sổ Specify Network Policy Name and Connection **Type**, nhập **Complian Full-Access** vào ô **Policy name**, chon **Next.**
- Trong cửa sổ **Specify Conditions**, chon **Add.**
- Trong cửa sổ **Select condition**, chon muc **Health Policies**, ch on Add.
- Trong cửa sổ **Health Policies**, bung **Health policies** chon **Compliant**, chọn OK.
- Trong cửa sổ **Specify Conditions**, chon **Next.**
- Trong cửa số Specify Access Permission, chọn Access granted, ch On Next.
- Trong cửa sổ **Configure Authentication Methods**, bổ trắng các ô ch on, chỉ đánh dấu ch on vào ô Perform machine health check **only**, chon **Next**.
- Trong cửa sổ **Configure Constraints**, giữ cấu hình mặc định, ch On Next.
- Trong cửa sổ **Configure Settings**, chọn mục **NAP Enforcement**, kiểm tra đẩm bảo đang ch**On Allow full network access**, ch on Next.
- Trong cửa sổ **Completing New Network Policy**, chon Finish.
- **Right click Network Policies chon New.**
- Trong cửa sổ Specify Network Policy Name and Connection **Type,** nhập **NonCompliant Restricted** vào ô **Policy** name, ch **Next**.
- Trong cửa sổ Specify Conditions, chọn Add.
- Trong cửa sổ **Select condition**, chon muc **Health Policies**, ch on Add.
- Trong cửa sổ **Health Policies**, bung **Health policies** chon **Non-Compliant**, chon OK.
- **Trong cửa sổ Specify Conditions, chon Next.**
- Trong cửa số **Specify Access Permission**, chọn **Access granted**, ch On Next.
- Trong cửa sổ **Configure Authentication Methods**, bổ trắng các ô ch on, chỉ đánh dấu ch on vào ô Perform machine health check **only**, chon **Next.**
- Trong cửa sổ **Configure Constraints**, giữ cấu hình mặc đỉnh, ch On Next.
- Trong cửa sổ **Configure Settings**, chon muc **NAP Enforcement**, ch **Allow** limited access, đánh dấu ch n ô Enable auto**remediation of client computers**, chon Next.
- **Trong cửa sổ Completing New Network Policy, chon Finish.**
- Kiểm tra đã tạo thành công 2 Network Policies.

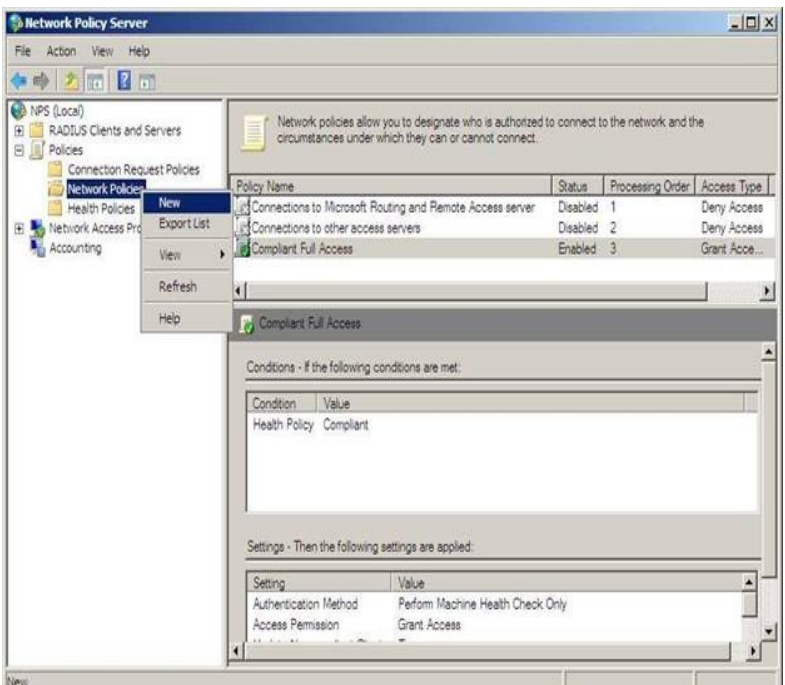

Hình 2.4: Cấu hình NAP health policy server

#### 2.5. **Cấu hình máy chủ đỉnh tuyến và truy cấp từ xa**

Với Windows Server 2008, có một số các thay đổi trong việc kết nối mang cũng như Routing và Remote Access. Trong Windows Server  $2008$  thực sự đã có những dịch vụ mang đã được remove và một số khác ban phải sử dung thay. OSPF đã không tồn tai trong Windows Server 2008 mắc dù theo quan điểm của chúng tôi thì đây có thể là giao thức đỉnh tuyến đồng tốt nhất đã được tao. Tuy nhiên chúng ta cần phải hiểu sư quyết định của Microsoft trong việc remove nó vì có thể đến 99% các quản trị viên máy chủ Windows không sử dung đến nó. Vấy chúng ta còn lại những gì? Với sư remove của OSPF khiến chúng ta chỉ còn lai 1) định tuyến tĩnh hoặc 2) định tuyến động với RIPV2. Chúng ta hãy đi tìm ra cách chúng làm việc như thế nào.

#### Nên sử dung đỉnh tuyến đ**ô**ng hay tĩnh?

Câu hỏi đặt ra ban nên sử dung định tuyến động hay định tuyến tĩnh thực sư là một câu hỏi làm đau đầu các quản trị viên. Cách định tuyến nào đi chăng nữa thì kết quả cuối cùng của nó vẫn là nhằm muc đích định tuyến đúng lưu lượng mang.

Với đỉnh tuyến tĩnh, ban phải tao một entry trên máy chủ Windows Server cho mỗi một mạng, mỗi một mạng này sẽ được định tuyến bởi máy chủ đó. Như vây, với một mang đơn giản có một máy chủ Windows Server thì việc định tuyến lưu lượng giữa hai mang bằng phương pháp định tuyến tĩnh là một phương pháp  $\sigma$  no brainer. Ban có thể cấu hình nó chỉ cần bằng hai lênh đơn giản route add.

Trong trường hợp khác, trên một mang ở đó ban muốn hệ thống Windows Server 2008 định tuyến tới 25 mang hoặc trao đổi các tuyến với mang Cisco có sử dung RIP thì cách thực hiên là chon phương pháp đỉnh tuyến động.

Tuy nhiên đỉnh tuyến đồng cung cấp cho ban những tính năng gì ở đây? Chúng ta hãy liệt kê ra các tính năng của chúng.

- Khả năng tự đông bổ sung các mang bằng cách học hỏi chúng từ các RIP router khác
- Khả năng tư đông remove các tuyến từ bảng định tuyến khi một RIP liền kề khác xóa chúng
- Khả năng chon tuyến tốt nhất dựa trên metric định tuyến
- Giảm việc cấu hình của các hệ thống định tuyến của Windows Server có nhiều tuyến tĩnh cần được bổ sung.

V $\hat{\mathsf{a}}$ y cách cấu hình định tuyến động và định tuyến tĩnh như thế nào trong Windows Server 2008?

#### 2.5.1. **Đinh tuyến tĩnh trong Windows Server 2008**

Định tuyến tĩnh trong Windows Server không phải là mới. Ban có thể cấu hình định tuyến tĩnh trong Windows 2008 Server bằng cách sử dung lênh route hoặc sử dung giao diện quản tri người dùng. Tuy nhiên, nếu ban sử dung giao diên GUI thì các tuyến này sẽ không được liệt kê trong giao diện GUI khi ban đánh **route print**. Chúng ta hãy đi xem xét một số ví dụ về cách cấu hình định tuyến tĩnh bằng lênh route:

- Hiển thị bảng định tuyến tĩnh sử dụng lệnh **route print**.

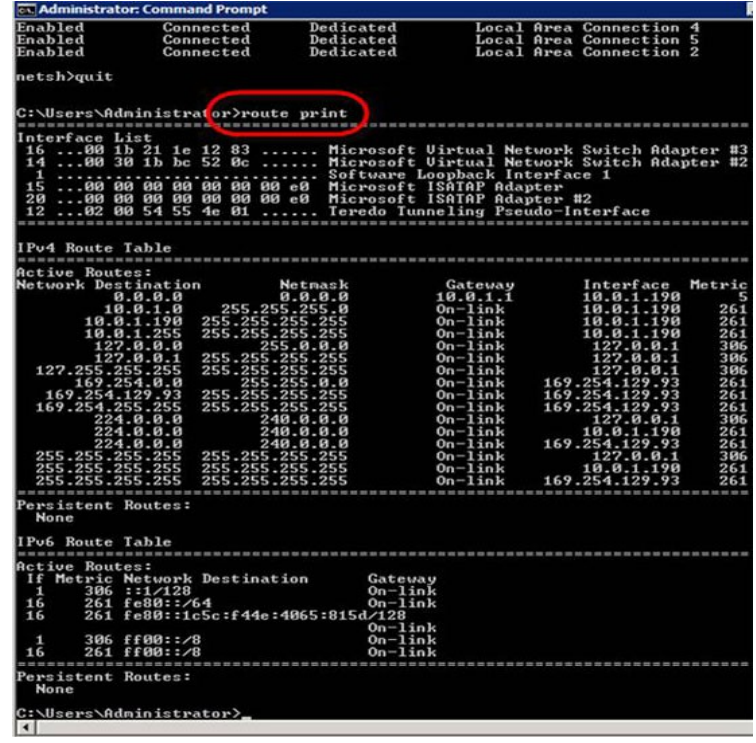

Hình 2.5: Hiển thị bản định tuyến IP trong Windows Server 2008

Trong phần đầu ra của lệnh **route print**, thứ quan trong nhất mà bạn sẽ thấy ở đây là danh sách giao diện. Các giao diện Windows Server IP được dán nhãn bằng số giao diện. Số giao diện trong hình 1 là 16, 14, 1, 15, 20, và 12. Các số giao diện này được sử dụng bất cứ khi nào ban bổ sung hoặc xóa các tuyến trong bảng định tuyến. Bảng này thể hiện cho chúng ta thấy được các đích đến của mang, network mask, default gateway, interface, và metric.

- Thêm một tuyến tĩnh bằng lênh **route add**:

**route add 1.1.1.0 mask 255.255.255.0 10.0.1.1 if 1**

- Xóa một tuyến tĩnh bằng lênh route delete:
- 2.5.2. Đinh tuyến đồng trong Windows Server 2008 bằng **RIPV2**

#### **2.5.2.1.** Cài đ**ặ RIPV2**

- M<sub>O</sub><sup>s</sup> Sever Manager, add Role chon Network Policy and Access Sevices rồi chọn Routing and Remote Access để Install.
- Sau khi đã cài đặt xong,mở cửa sổ Routing and Remote Access, right click vào tên máy chủ chọn **Configure and Enable Routing and Remote Access**.
- Sau đó chon cài đặt **LAN ROUTING**, tiếp đến chon khởi chay dich vu. Ban có thể thấy Network Interfaces được điều khiển bởi RRAS và các cấu hình cu thể cho IPV4 và IPV6.
- Tai đây, mở rộng phần IPV4, vào General, sau đó vào New **Routing Protocol.**
- Tiếp đến, chon RIPV2 với tư cách là giao thức đỉnh tuyến của mình.Như vây là đã hoàn tất việc cài đặt RIPV2.

#### **2.5.2.2. C u hình RIPv2 ấ**

- Vào phần RIP ở cửa sổ Routing and Remote Access chọn New **Interface** sau đó chon giao diễn mà ban muốn bổ sung trong RIP.
- Sau khi ch n giao diễn, ban sẽ có tùy ch on cấu hình một loạt các thuộc tính kết nối RIP. Khi ban đã bổ sung thêm các giao diên RIP, hãy kiểm tra xem ban có gửi và nhân các đáp trả trên các giao diễn RIP không. Ban cũng có thể kiểm tra xem mình có bất kỳ RIP lân cần nào không bằng cách kích phải vào giao thức RIP, sau đó click **Show Neighbors.**

#### 2.6. Cài đặt và cấu hình hệ thống quản lý tài nguyên phân tán **(DFS)**

DFS (Distributed File System) là một hệ thống tập hợp các tài nguyên chia sể từ nhiều các máy chủ lưu trữ khác nhau. Điều này giúp cho ban quản lý các tài nguyên chia sẻ trong công ty một cách hiệu quả và khoa học, giúp cho người dùng có thể tìm kiếm một tài nguyên chia sẻ nào đó một cách dễ dàng.

Có 2 loại DFS là:

- **[Domain-](http://domain.ava.vnhttp/tenmien.ava.vn/index.php?ava=domain-tenmien)based namespace**: Hoat động trên môi trường Active Directory, có tính dung lỗi cao. Cho phép đồng bồ dữ liêu dùng chung giữa các [Servert](http://www.ava.vn/)rong hề thống [Domain.](http://domain.ava.vnhttp/tenmien.ava.vn/index.php?ava=domain-tenmien)

- **Stand-alone namespace**: Hoat động trên môi trường Workgroup, không có tính dung lỗi vì DFS chỉ hoat đông trên một máy tính độc lập.

#### **2.6.1.** Các bước cấu hình

- Vào công cụ [Server](http://www.ava.vn/) Manager, chọn Roles, Add Roles, chọn vào mu c File Services để cài đặt vai trò của các dịch vu về tâp tin.
- Trong hộp thoại **Selected Role Services**, cho phép ta lựa chọn chi tiết các dịch vu về tấp tin. Ta ch on vào các muc như **Distributed File System, File [Server](http://www.ava.vn/) Resource Manager**.
- Trong hộp tho ai **Create a DFS Namespace**, ta chon vào muc

**Create a namespace later using the DFS Management snap-in [Server](http://www.ava.vn/) Manager** để có thể tao tên Namespace sau.

- Trong hộp tho ai **Set Report Options**, cho phép lưu trữ các báo cáo về hề thống DFS, ta để mặc định các báo cáo sẽ được lưu trữ trong đường dẫn Code: C:\StorageReports. Sau đó tiến hành cài đăt.
- Sau khi cài đặt xong, trong [Server](http://www.ava.vn/) Manager, vào Roles\ File **Services**. Vào muc **System Services**, ta chon 2 muc **DFS Namespace** và **File** [Server](http://www.ava.vn/) Storage Report Manager rồi chon **Start** để khởi đông 2 dich vu trên.

#### **2.6.2. Cấu hình dịch vụ DFS**

#### 1. **Ta**o Namespace

- Vào **Administrative Tools** ,ch on **DFS** Management.
- Trong hộp thoại **Namespace [Server](http://www.ava.vn/)**, chọn **Browse** và chỉ định máy [Server](http://www.ava.vn/) là gốc cây DFS.
- Trong hộp thoại **Namespace Name and Settings**, đặt tên cho namespace.
- Trong hộp tho ai **Namespace Type**, cho phép lựa chon kiểu của namespace trên miền (Domain-based) hay máy đơn (Stand-alone).
- Trong hộp thoại Review Settings and Create Namespace, chọn **Create** để tao mới một namespace trên cây **DFS**.
- Sau khi tạo xong,trong cửa sổ giao diện công cụ **DFS** Management, sẽ thấy được một namespace tên Public\_Data đã được tao trên kiểu [Domain-](http://domain.ava.vnhttp/tenmien.ava.vn/index.php?ava=domain-tenmien)based.

#### 2. **Thêm một tài khoản máy vào Namespace**

- $-D\tilde{e}$  tao thêm môt namespace [Server,](http://www.ava.vn/) chuyển sang môt máy member [server](http://www.ava.vn/) khác, cài đặt **Role File Service** giống như máy đầu tiên. Sau đó, chuyển về máy tính hiện hành, chọn Add **Namespace [Server](http://www.ava.vn/)**.
- **Trong hÔp tho ai Add Namespace [Server](http://www.ava.vn/), chon Browse.**
- Trong hộp thoai Select Computer, chon Advanced.
- Trong hộp thoai kế tiếp, chon nút Find Now và lưa chon tài khoản máy [Server](http://www.ava.vn/) cần thêm vào. Chon **OK** để hoàn tất.

#### 3. **Đồng bố dữ liêu giữa** các máy [Server](http://www.ava.vn/) trong m**ố**t *Namespace*

Trong cửa sổ chính của công cu DFS Management,right click

#### mục **Replication** chọn **New Replication Group**.

- Trong hÔp thoại Replication Group Type, chọn mục **Multipurpose replication group** để cho phép 2 hoặc nhiều hơn các [Server](http://www.ava.vn/) trong namespace đồng bô dữ liêu với nhau. Nếu chon muc **Replication group for data collection** thì sẽ có được sư đồng bÔ 2 chiều từ các [Server](http://www.ava.vn/) trong namespace, ngoài ra còn có thể lưa ch on các loai dữ liêu để đồng bô.
- Trong hÔp tho ai **Name and [Domain](http://domain.ava.vnhttp/tenmien.ava.vn/index.php?ava=domain-tenmien)**, trong muc **Name of replication group** nhâp vào tên của nhóm đồng bồ dữ liêu.
- Trong **Replication Group Members**, chon nút **Add** để thêm vào các máy [Server](http://www.ava.vn/) tham gia nhóm **Replication group**.
- Trong h**Ôp tho ai Topology Selection**, chon kiểu kiến trúc đồng bồ của các máy trong **Replication group**, ch<sub>On Full mesh.</sub>
- Trong h**Ôp thoai Replication Group Schedule and Bandwith**, có the chon vào muc **Replicate continuously using the specified banwidth** để định thời gian đồng bộ 24/7. Ban cũng có thể chon vào muc **Bandwidth** để định băng thông đồng bộ. Ngoài ra, ban có thể ch on vào muc **Replicate during the specified days and times**, chọn nút **Edit Schedule** để lập lịch chỉ định thời gian đồng bộ giữa các [Server](http://www.ava.vn/) và băng thông tương ứng.
- Trong hộp tho ai **Primary Member**, chon một [Server](http://www.ava.vn/) trong nhóm **Replication** làm máy chính.
- Trong hộp tho ai **Folders to Replicate**, chon nút **Add** để lưa chon một thư mục trên máy **Primary** mà muốn đồng bộ với các máy thành viên khác trong nhóm **Replication**.
- Trong hộp tho ai **Add Folder to Replicate**, chon nút **Browse** để chỉ ra thư mục để đồng bô dữ liêu.
- Trong hÔp tho ai Local Path of Public Data on Other Members, cho phép nhâp vào đường dẫn mà thư mục đồng bộ dữ liêu sẽ l **U'u trữ trên máy member khác, chon Edit**.
- Trong hộp thoại **Edit**, chọn nút **Browse**.
- **Chon đường dẫn C:\DFSRoots\Public\_Data. Chon OK.**
- Trong hộp thoại Review Settings and Create Replication Group, ch On Create.
- Trong hộp thoại **Confirmation**, chọn **Close** để hoàn tất.
- Trong hộp tho ai **Replication Delay**, chon **OK**.

### **CHƯƠNG 3: QUẨN TRI HẾ THỐNG TRÊN WINDOWS SERVER 2008**

#### **3.1. Sử dung công cu quản tri Server Manager trên Windows Server 2008**

Server Manager là một công cu che phép ban thực hiên hầu hết các thao tác quản trị trên Windows Server 2008, từ các dịch vu server như Active Directory, DNS, DHCP, ... đến các thành phần của hê thống như .NET Framework 3.0, Network Load Balancing, Group Policy Management, ...; từ hệ thống firewall, quản lý user và group đến các dịch vu sao lưu hệ thống, quản lý đĩa, ...

#### 3.1.1. Gi**ới** thiêu về Server Manage

Có thể nói rằng công cu này là kết quả của sư kết hợp hòan hảo các công cụ quản lý trên những phiên bản Windows trước đó. Theo mắc định, Server Manager sẽ tư đông khởi đông ngay sau khi ban đăng nhập vào hệ thống. Nếu đã đóng cửa sổ này, ban có thể thực hiện một trong những cách sau để mở lại :

- Kích chuột phải vào biểu tương Computer trên desktop, ch On Manage.
- Từ menu Start, chon Programs/Administrative Tools/Server **Manager**.
- Từ menu Start, chon Control Panel/Administrative Tools/Server **Manager**.
- Kích chon biểu tương Server Manager trên Quick Launch của Taskbar.

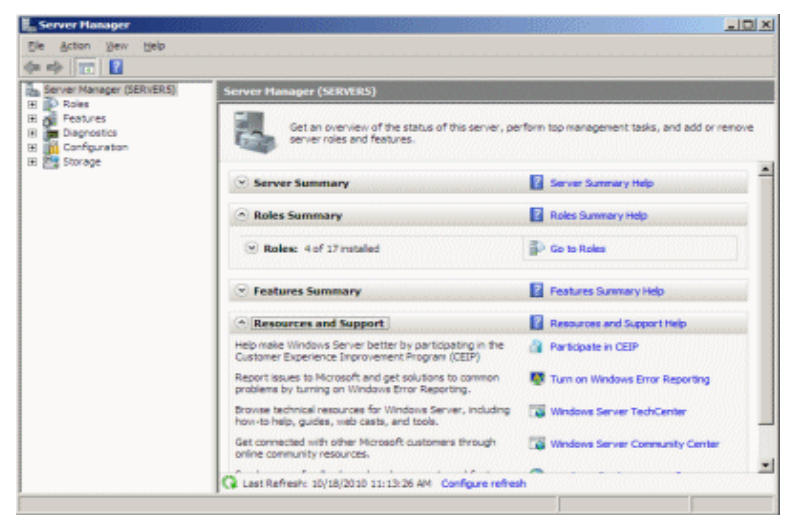

#### Hình 3.1: Giao diện chính của Server Manager

#### 3.1.2. Các thành phần trong Server Manager

Khi làm việc với Server Manager, bạn sẽ tương tác với 5 thành phần chính :

- **Roles** cho phép bổ sung và loai bổ các dịch vụ của server. Tai đây ban cũng có thể quản lý chi tiết dữ liêu tương ứng với mỗi dịch vu.
- **Features** cho phép bổ sung và loai bổ các thành phần trên Windows Server 2008. Chức năng này tương tư như Add/Remove Windows Components trong các phiên bản Windows trước đó.
- Diagnostics tích hơp các thành phần Event Viewer, Reliability **and Performance** và **Device Manager**.
- **Configuration** bao gồm các công cu **Local Users And Group, Task Scheduler, Windows Firewall with Advanced Security, WMI Control**và Services. WMI Control được dùng để quản lý các dịch vu Windows Management Instrumentation.
- Storage tích hợp hai công cụ Windows Server Backup và Disk **Management**.

#### 3.1.3. Quản tri hê thống với Server Manager

#### • Quản lý các dịch v**ụ** Server (Roles)

Để mở các cửa sổ quản lý các dịch vụ server, bạn chọn muc **Roles** ở khung bên trái của màn hình Server Manager. Trên Windows Server 2008 nói chung, ban có thể triển khai tất cả 16 dịch vu server, từ Active Directory Domain Services đến các server như DHCP, DNS, Web, … *Lưu ý* : ngoài 16 dich vu server có mắt trên tất cả các phiên bản Windows Server 2008, Microsoft còn cung cấp một dịch vu server nữa, đó là Hyper-V. Hyper-V là công nghệ ảo hóa chỉ chạy trên các nền tảng hề điều hành 64-bit.

Để cài đặt một dịch vu server bất kỳ, ban đánh dấu chon vào ô tương ứng trên hộp thoại Select Server Roles. Tiếp theo, bấm nút Install để bắt đầu. Trong tiến trình cài đặt, tùy theo đặc điểm riêng của từng dich vu server, ban sẽ điền thông tin và thực hiện các thao tác cần thiết để hoàn thành tiến trình.

Các dich vu Server trên Windows Server 2008 Sau khi cài đặt xong, thông tin và trang thái của các dịch vu server sẽ hiển thị trong khung **Roles Summary** thuộc cửa sổ Server Manager. Tai đây ban cũng có thể thực hiện các thao tác bổ sung và loai bổ các dịch vu

server này. Nếu muốn quản lý chi tiết dữ liêu tương ứng với mỗi dịch vu server, ban kích chon dịch vu đó ở ngay dưới mục **Roles**.

#### • **Quản lý các thành phần (Features)**

Để mở cửa sổ quản lý các thành phần, ban chon muc Features ở khung bên trái của màn hình Server Manager. Trên Windows Server  $2008$  ban có thể tương tác với tất cả 35 thành phần. Để cài đặt một thành phần bất kỳ, ban đánh dấu chon vào ô tương ứng trên hÔp tho ai Select Features. Tiếp theo, bấm nút Install để bắt đầu. Trong tiến trình cài đặt, tùy theo đặc điểm riêng của từng thành phần, ban sẽ điền thông tin và thực hiện các thao tác cần thiết để hoàn thành tiến trình

Các thành phần trên Windows Server 2008 Sau khi cài đặt xong, thông tin và trang thái của các thành phần sẽ hiển thi trong khung **Features Summary** thuộc cửa sổ **Server Manager**. Tai đây, ban cũng có thể thực hiện các thao tác bổ sung và loai bỏ các thành phần này.

Task Scheduler là công cụ cho phép bạn lập lịch để thực thi các nhiêm vụ trên hệ thống theo yêu cầu của mình.

#### 3.2. **Tài khoản người dùng, tài khoản máy tính, nhóm và đơn vị tố** chức

#### 3.2.1. Tài khoản người dùng (User Acount)

Trong hề thống mang Windows Server 2008, người dùng muốn truy cấp vào tài nguyên mang cần phải có một user acount. Với user acount này,ng ười dùng sẽ được chứng thực và cấp phát quyền truy câp.

Một user acount là một đối tương chứa tất cả các thông tin đỉnh nghĩa một người dùng trong Windows Server 2008.

Windows Server 2008 có 3 kiểu user acount:

- User acount domain: được tao trên máy chủ DC.User này có thể logon vào bất kỳ các máy Client nào trên mang. User được tao trên DC thì mặc định tài khoản này sẽ là Domain user, thuy nhiên có thể gán quyền cho user vào nhóm [Member of] để có các quyền khác.
- **Built in acount**: là các tài khoản được tao sẵn khi cài hệ điều hành và thăng cấp thành DC.Muc đích là để trao quyền đặc biệt cho người dùng trên hề điều hành. Ví du một số Built in acount:
	- Administrator
	- Account operator
- Backup operator
- Print operator
- **Guest**
- Local user acount: là tài khoản người dùng được đỉnh nghĩa trên máy cục bố và chỉ được phép logon, truy cấp các tài nguyên trên máy tính cục bô. Nếu muốn truy cấp các tài nguyên trên mang thì người dùng này phải chứng thực lai với máy domain controller hoặc máy tính chứa tài nguyên chia sẻ.

#### 3.2.2. Tài khoản máy tính(Computer Acount)

- **Computer acount:** Dùng để xác định một máy tính trong Domain, cung cấp các thông tin để người quản trị có thể xác định và kiểm tra quyền truy cấp các tài nguyên trên mang.
- Computer Account sẽ được tao ra khi một máy tính tham gia vào domain

#### 3.2.3. **Nhóm(Group)**

Tài khoản nhóm (group account) là một đối tương đai diên cho một nhóm người nào đó, dùng cho việc quản lý chung các đối tương ng ười dùng. Việc phân bổ các người dùng vào nhóm giúp chúng ta dễ dàng cấp quyền trên các tài nguyên mang như thư mục chia sẻ, máy in. Chú ý là tài khoản người dùng có thể đăng nhâp vào mang nhưng tài khoản nhóm không được phép đăng nhập mà chỉ dùng để quản lý. Tài khoản nhóm được chia làm hai loai: nhóm bảo mật (security  $($ group) và nhóm phân phối  $(distribution group)$ .

#### - **Nhóm bảo mật**

Nhóm bảo mật là loại nhóm được dùng để cấp phát các quyền hế thống (rights) và quyền truy câp(permission). Có ba loai nhóm bảo mật chính là: local, global và universal. Tuy nhiên nếu chúng ta khảo sát kỹ thì có thể phân thành bốn loai như sau: local, domain local, global và universal.

*Local group (nhóm cuc bô)* là loai nhóm có trên các máy stand-alone Server, member server, Win2K Pro hay WinXP. Các nhóm cuc bố này chỉ có ý nghĩa và pham vi hoạt động ngay tại trên máy  $ch$ ứa nó thôi.

*Domain local group (nhóm cuc bô miền)* là loai nhóm cuc bô đặc biệt vì chúng là local group nhưng nằm trên máy Domain Controller. Các máy Domain Controller có một cơ sở dữ liêu Active Directory chung và được sao chép đồng bộ với nhau do

đó một local group trên một Domain Controller này thì cũng sẽ có mặt trên các Domain Controller anh em của nó, như vậy local group này có mặt trên miền nên được gọi với cái tên nhóm cục bố miền. Các nhóm trong muc Built-in của Active Directory là các domain local.

*Global group (nhóm toàn cuc hay nhóm toàn mang)* **là loai nhóm** nằm trong Active Directory và được tao trên các Domain Controller. Chúng dùng để cấp phát những quyền hệ thống và quyền truy câp v t dua những ranh giới của một miền. Một nhóm global có thể đặt vào trong một nhóm local của các server thành viên trong miền.

*Universal group (nhóm phổ quát)* là loai nhóm có chức năng giống như global group nhưng nó dùng để cấp quyền cho các đối tương trên khắp các miền trong một rừng và giữa các miền có thiết lập quan hệ tin cây với nhau. Loai nhóm này tiên lơi hơn hai nhóm global group và local group vì chúng dễ dàng lồng các nhóm vào nhau.

#### - **Nhóm phân phối.**

Nhóm phân phối là một loại nhóm phi bảo mật, không cấp phép truy cấp tài nguyên.Loai nhóm này không được dùng bởi các nhà quản trì mà được dùng bởi các phần mềm và dịch vụ. Chúng được dùng để phân phố thư (e-mail) hoặc các tin nhắn (message). Bạn sẽ gặp lại loại nhóm này khi làm việc với phần mềm MS Exchange.

#### 3.2.4. **Đơn vi tổ chức(OU-Organizational Unit)**

OU là đơn vị tổ chức nằm dưới cấp đô miền, nó được xem là một vật chứa các đối tương được dùng để sắp xếp các đối tượng khác nhau phục vụ cho mục đích quản trị của ban. Việc sử dụng OU có hai công dung chính sau:

- Trao quyền kiếm soát một tập hợp các tài khoản người dùng, máy tính hay các thiết bị mang cho một nhóm người hay một phu tá quản trị viên nào đó (sub-administrator), từ đó giảm bớt công tác quản trị cho người quản trị toàn bộ hệ thống.
- Kiểm soát và khóa bớt một số chức năng trên các máy tram của ng ười dùng trong OU thông qua việc sử dung các đối tương chính sách nhóm (GPO).

#### 3.3. Quản trị môi trường làm việc người dùng, máy tính sử **d ng chính sách ụ nhóm**

- Triển khai phần mềm ứng dung: ban có thể gom tất cả các tâp tin cần thiết để cài đặt một phần mềm nào đó vào trong một gói (package), đặt nó lên Server, rồi dùng chính sách nhóm hướng một hoặc nhiều máy tram đến gói phần mềm đó. Hệ thống sẽ tư động cài đặt phần mềm này đến tất cả các máy trạm mà không cần sư can thiếp nào của người dùng.

- Gán các quyền hệ thống cho người dùng: chức năng này tương từ với chức năng của chính sách hệ thống. Nó có thể cấp cho một hoặc một nhóm người nào đó có quyển tắt máy server, đổi giờ hề thống hay backup dữ liêu...
- Giới han những ứng dung mà người dùng được phép thi hành: chúng ta có thể kiểm soát máy tram của một người dùng nào đó và cho phép người dùng này chỉ chay được một vài ứng dung nào đó thôi như: Outlook Express, Word hay Internet Explorer.
- Kiểm soát các thiết lầp hề thống: ban có thể dùng chính sách nhóm để qui đỉnh han ngach đĩa cho một người dùng nào đó. Ng ười dùng này chỉ được phép lưu trữ tối đa bao nhiêu MB trên đĩa cứng theo qui đinh.
- Thiết lập các kịch bản đăng nhập, đăng xuất, khởi động và tắt máy.

#### **3.4.** Quản lý và cấp phép quyền truy cấp tài nguyên

Windows Server 2008 có 2 c $\sigma$  chế cấp phát quyền:

- Folder Permission
- NTFS(New Technology File System)

#### 3.4.1. **Folder Permission**

- Read: quyền này cho phép user có thể xem nôi dung và thuộc tính file.
- Change:ngoài xem nôi dung và thuộc tính file người dùng còn có thể xóa hay tao tao file, xóa thư muc(do user đó tao ra).
- Full control: bao gồm cả quyền read và change: thêm vào đó user còn có thể thay đổi chủ sở hữu của thư muc hoặc file(do user đó tao ra).

#### 3.4.2. **NTFS**

Hỗ trơ người dùng nhiều quyền hơn.

- Read
- Write: user có khả năng thay đổi nôi dung file nhưng không thể xóa.
- Modify = Read + Write và có khả năng xóa file, thư muc.
- Full = Read + Write + Modify và có kh $\hat{a}$ anawn thay đổi chủ sở hữu

trên các file và folder.

------------------------------------H T------------------------------------- Ế

### KẾT QUẢ ĐẠT ĐƯỢC VÀ HƯỚNG PHÁT TRIỂN CỦA ĐỀ TÀI

Dưới sư hướng dẫn tân tình của thầy giáo hướng dẫn và sư tìm tòi nghiên cứu của các thành viên trong nhóm,cơ bản chúng em đã xây dựng được một hệ thống mang Windows Server 2008 và quản trị nó một cách cơ bản nhất,tổng quan nhất.

Để thực sự trở thành những nhà quản trị viên giỏi,nhóm em sẽ tích cực tìm hiểu chuyên sâu về quản trị hệ thống mang Windows Server 2008,tìm hiểu về những sư cổ có thể xảy ra trong một hệ thống mang và cách khắc phục chúng.

Kính mong các thầy cô đóng góp ý kiến để bài báo cáo thực tấp của nhóm em được hoàn chỉnh hơn.

Chúng em xin trân thành cảm ơn!

#### **TÀI LIÊU THAM KHÁO**

- 1. [www.Microsoft.com](http://www.Microsoft.com/)
- 2. [www.Quantrimang.com.vn](http://www.Quantrimang.com.vn/)
- 3. Windows Server 2008 unleashed
- 4. [www.itnews.com.vn](http://www.itnews.com.vn/)